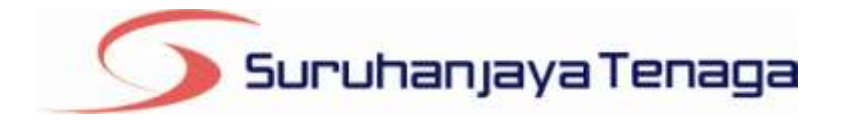

# **Manual Pengguna**

# *Online Application System (OAS)*

*Pemohon & Pengguna OAS*

*JG 1 : Permohonan Sebagai Orang Kompeten Gas*

# **Kandungan**

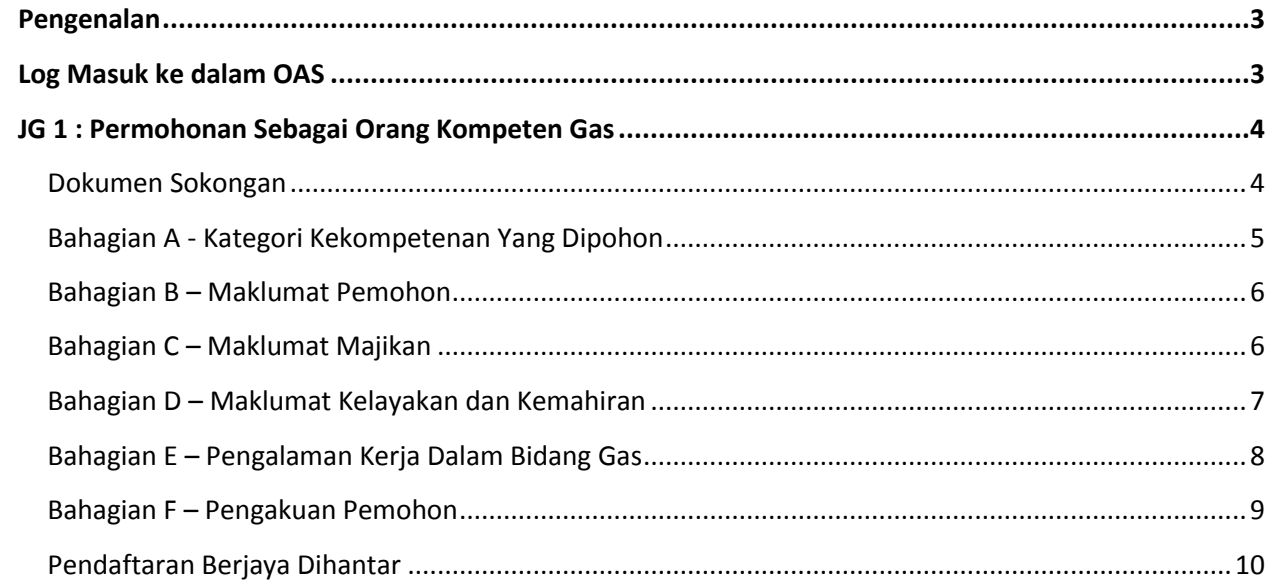

# **Pengenalan**

<span id="page-2-0"></span>Borang ini hendaklah diisi oleh pemohon untuk memohon menjadi Orang Kompeten Gas. (Seksyen 35, Akta Bekalan Gas 1993, Peraturan 81-102, Peraturan-Peraturan Bekalan Gas 1997)

# <span id="page-2-1"></span>**Log Masuk ke dalam OAS**

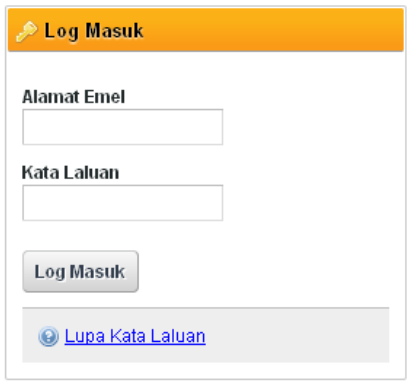

- 1. Masukkan alamat portal OAS, **http://oas.st.gov.my** ke pelayar (*browser*) anda.
- 2. Pada kotak Log Masuk, taipkan Alamat Emel dan Kata Laluan yang digunakan semasa pendaftaran.
- 3. Tekan bebutang **Log Masuk**.
- 4. Selepas login pengguna akan mendapat akses menu seperti berikut
	- o Dashboard
	- o E-Application
	- o Maklumat Pengguna (*bagi pengguna Individu)*
	- o Maklumat Syarikat (*bagi pengguna Syarikat)*
	- o Kata Laluan (*untuk menukar Kata Laluan)*

# <span id="page-3-0"></span>**JG 1 : Permohonan Sebagai Orang Kompeten Gas**

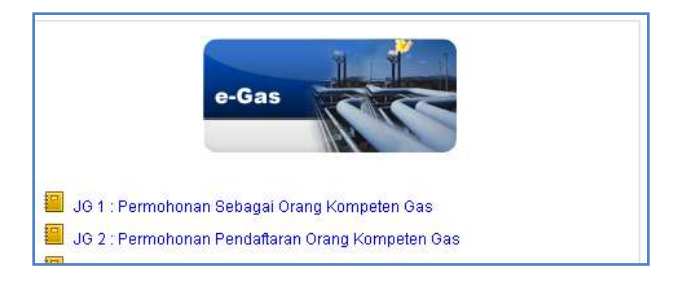

- 1. Klik pada menu **e-Application**.
- 2. Klik pada pautan **JG 1 : Permohonan Sebagai Orang Kompeten Gas.**
- 3. Hanya pengguna jenis **Individu** sahaja yang boleh memohon permohonan **JG1.**

# <span id="page-3-1"></span>**Dokumen Sokongan**

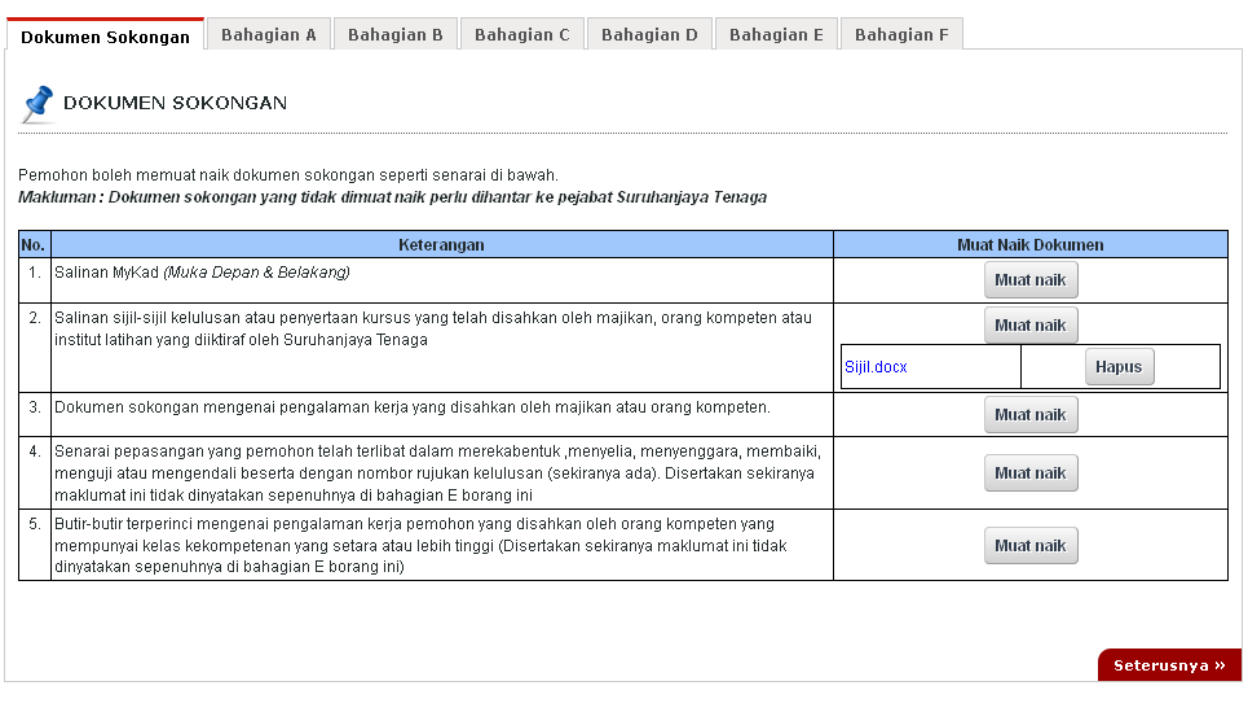

- 1. Tab dokumen sokongan akan dipaparkan.
- 2. Pemohon boleh memuat naik dokumen sokongan seperti yang disenaraikan dengan klik pada butang **Muat Naik**.
- 3. Saiz maksimum bagi setiap fail yang dimuat naik ialah **500KB**.

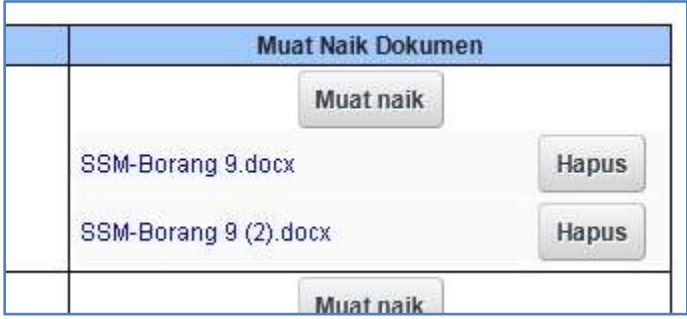

- 4. Dokumen yang dimuat naik boleh dihapuskan dengan klik pada butang **Hapus** jika diperlukan.
- 5. Dokumen sokongan yang tidak dimuat naik perlu dihantar ke pejabat Suruhanjaya Tenaga.
- 6. Klik pada pautan **Seterusnya.**

# <span id="page-4-0"></span>**Bahagian A - Kategori Kekompetenan Yang Dipohon**

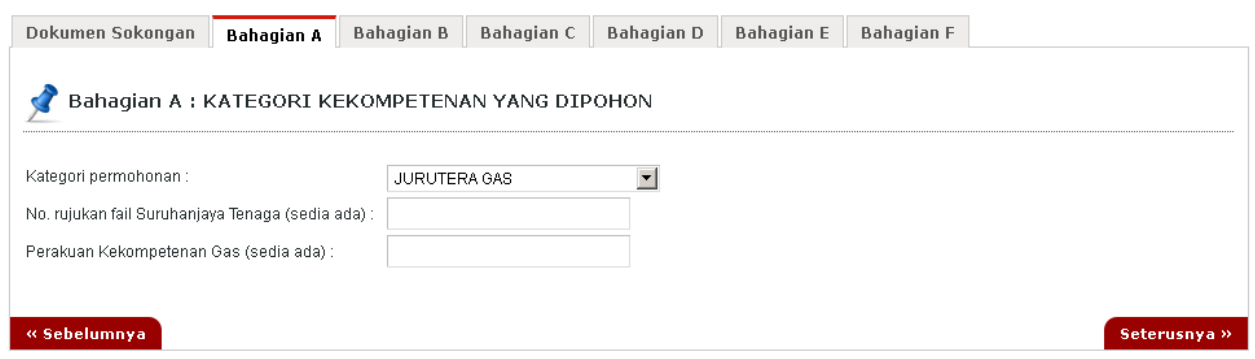

- 1. Lengkapkan maklumat Kategori Kekompetenan yang ingin dipohon.
- 2. Klik pada pautan **Seterusnya.**

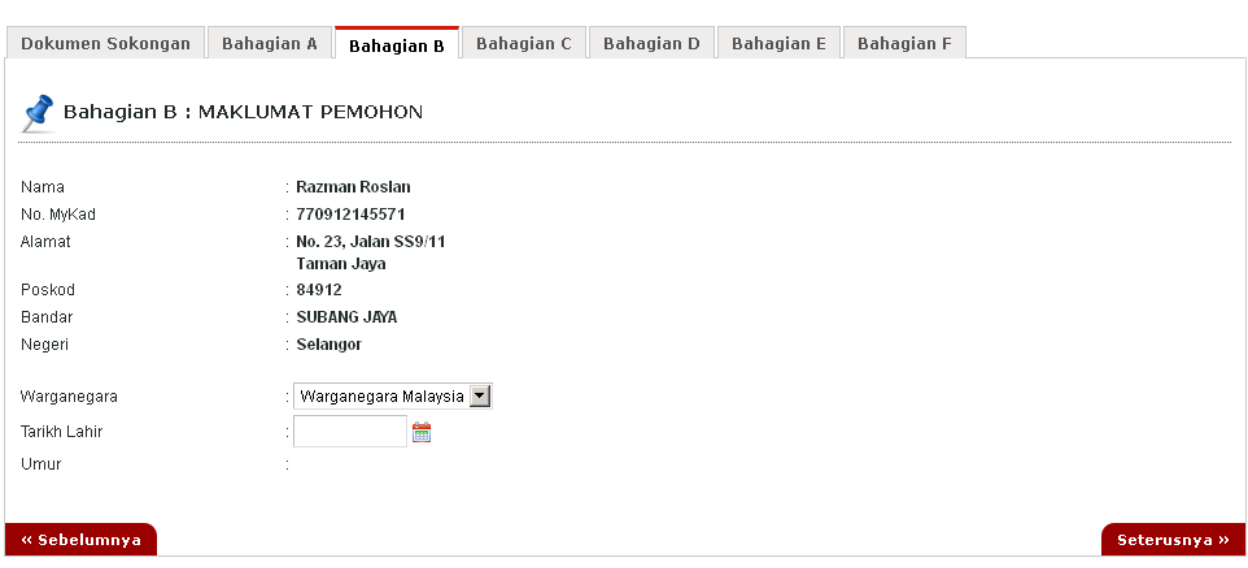

### <span id="page-5-0"></span>**Bahagian B – Maklumat Pemohon**

- 1. Lengkapkan maklumat **Warganegara** dan **Tarikh Lahir**.
- 2. Klik pada pautan **Seterusnya** atau **Bahagian C.**

# <span id="page-5-1"></span>**Bahagian C – Maklumat Majikan**

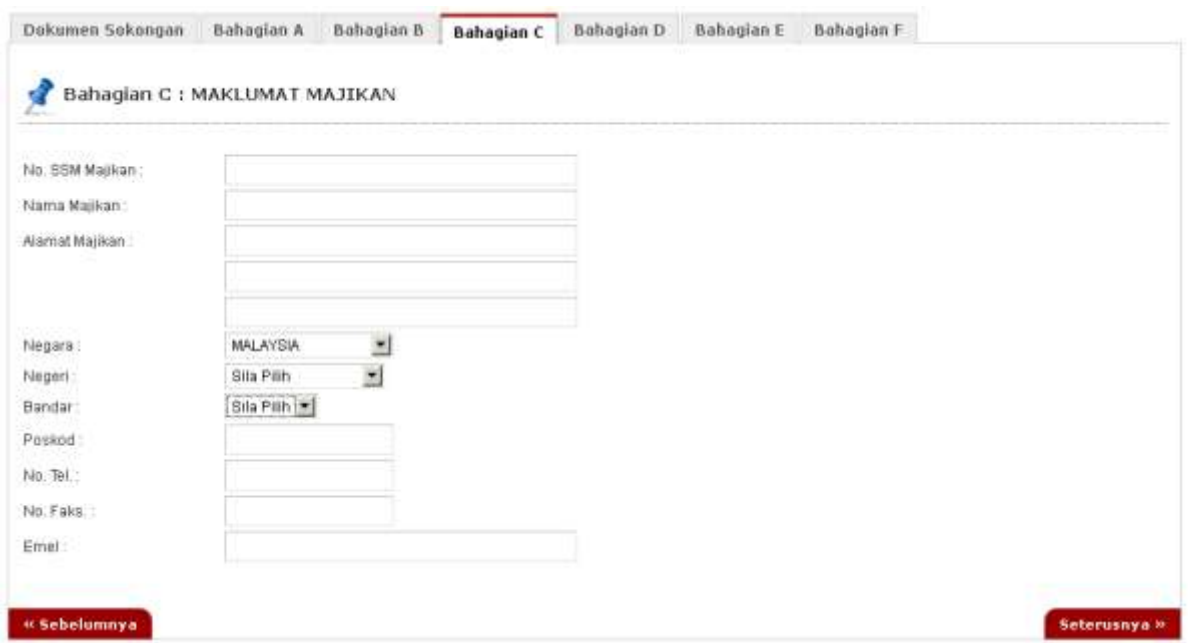

- 1. Lengkapkan maklumat **Majikan.**
- 2. Klik pada pautan **Seterusnya** atau **Bahagian D.**

### <span id="page-6-0"></span>**Bahagian D – Maklumat Kelayakan dan Kemahiran**

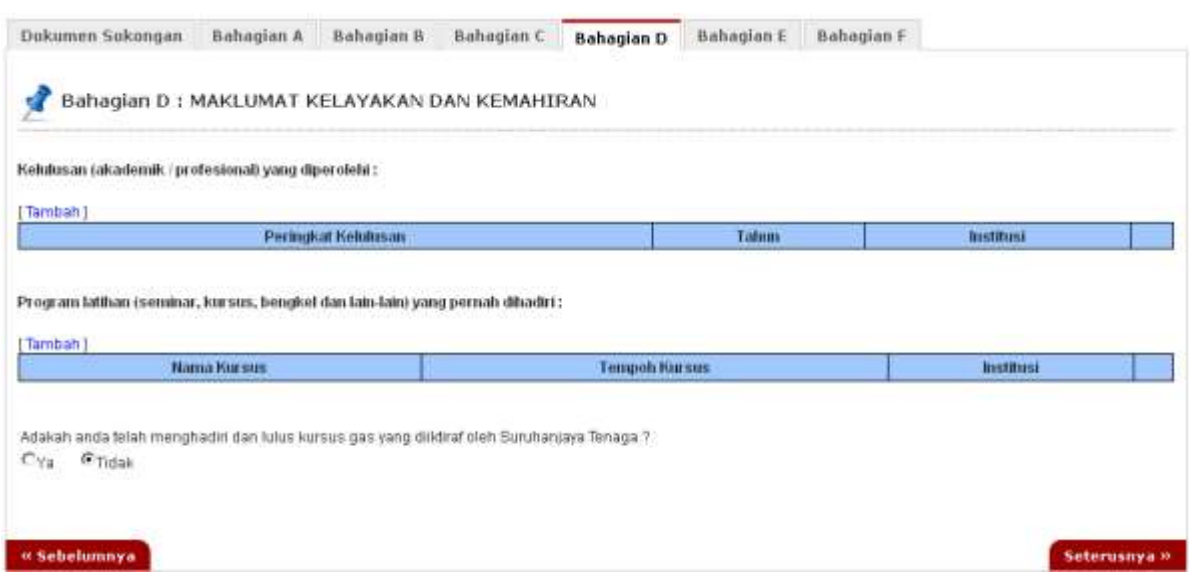

- 1. Lengkapkan maklumat **Maklumat Kelayakan dan Kemahiran.**
- 2. Klik pautan **Tambah** untuk menambah senarai :
	- a. Kelulusan (akademik / profesional) yang diperolehi
	- b. Program latihan (seminar, kursus, bengkel dan lain-lain) yang pernah dihadiri

#### **Kelulusan (akademik / profesional) yang diperolehi**

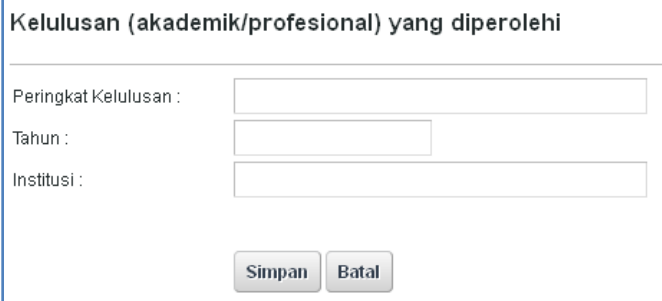

#### **Kelulusan (akademik / profesional) yang diperolehi**

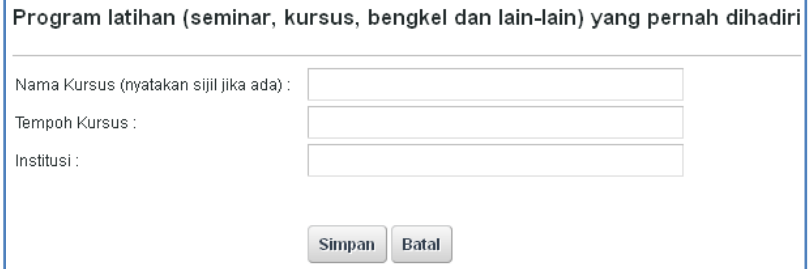

- 3. Lengkapkan maklumat yang dikehendaki dan klik **Simpan**.
- 4. Klik pada pautan **Seterusnya** atau **Bahagian E**

# <span id="page-7-0"></span>**Bahagian E – Pengalaman Kerja Dalam Bidang Gas**

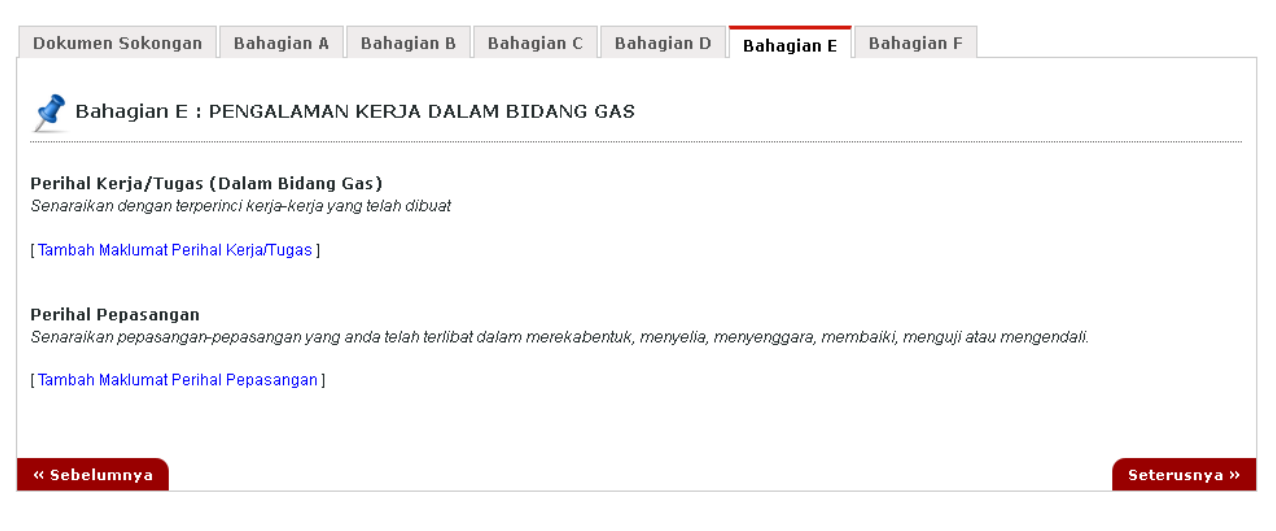

- 1. Lengkapkan maklumat **Maklumat Kelayakan dan Kemahiran.**
- 2. Untuk mendaftar rekod **Perihal Kerja/Tugas (Dalam Bidang Gas)**, klik pada pautan **Tambah Maklumat Perihal Kerja/Tugas.**
- 3. Untuk mendaftar rekod **Perihal Pepasangan,** klik pada pautan **Tambah Perihal Pepasangan.**

#### **Perihal Kerja/Tugas (Dalam Bidang Gas)**

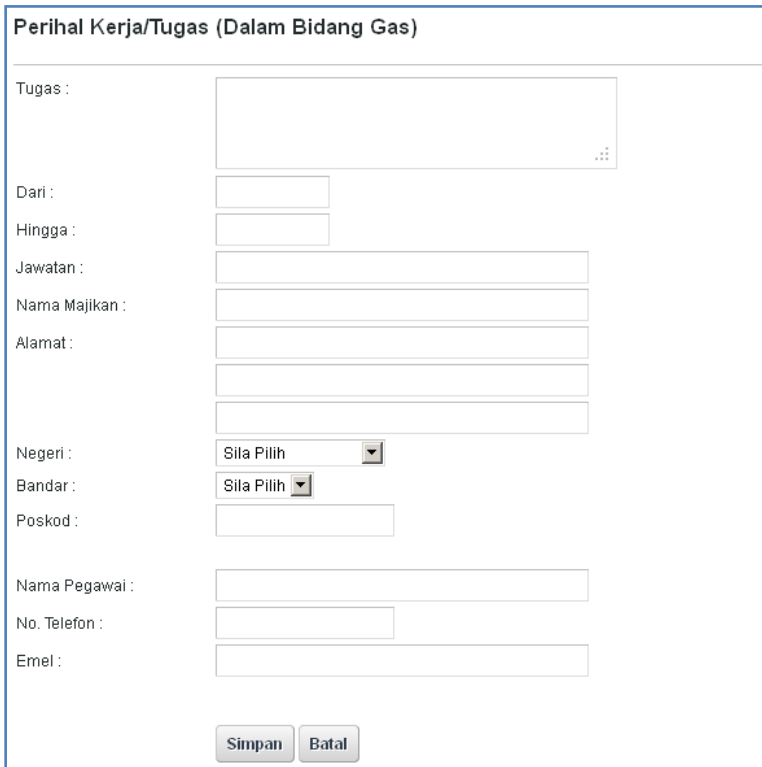

#### **Perihal Pepasangan**

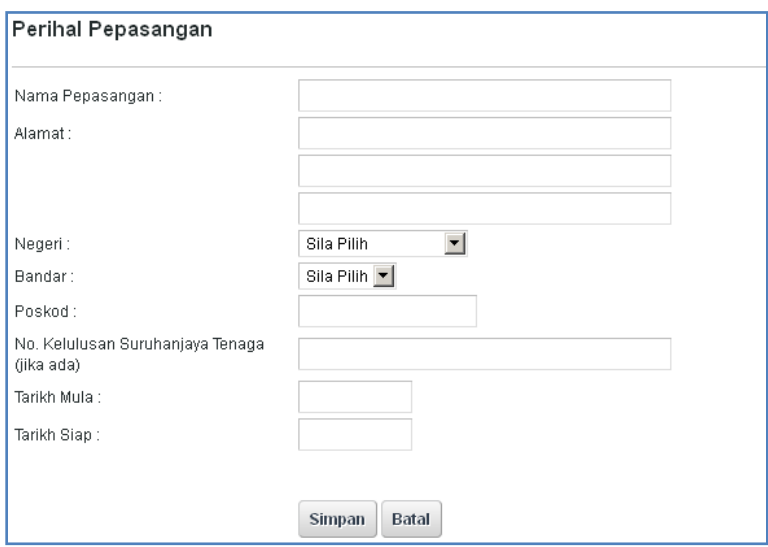

- 4. Lengkapkan maklumat yang dikehendaki dan klik **Simpan**.
- 5. Klik pada pautan **Seterusnya** atau **Bahagian F.**

#### <span id="page-8-0"></span>**Bahagian F – Pengakuan Pemohon**

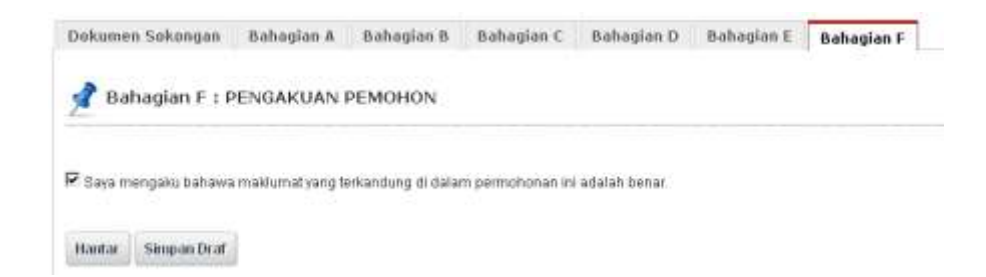

- 1. Pada Bahagian F, sila tandakan pada kotak pengakuan (*Saya mengaku bahawa maklumat yang terkandung di dalam permohonan ini adalah benar*).
- 2. Klik butang **Simpan Draf** untuk menyimpan permohonan secara draf.
- 3. Klik butang **Hantar** untuk mendaftarkan permohonan **JG 1 : Permohonan Sebagai Orang Kompeten Gas.**

# <span id="page-9-0"></span>**Pendaftaran Berjaya Dihantar**

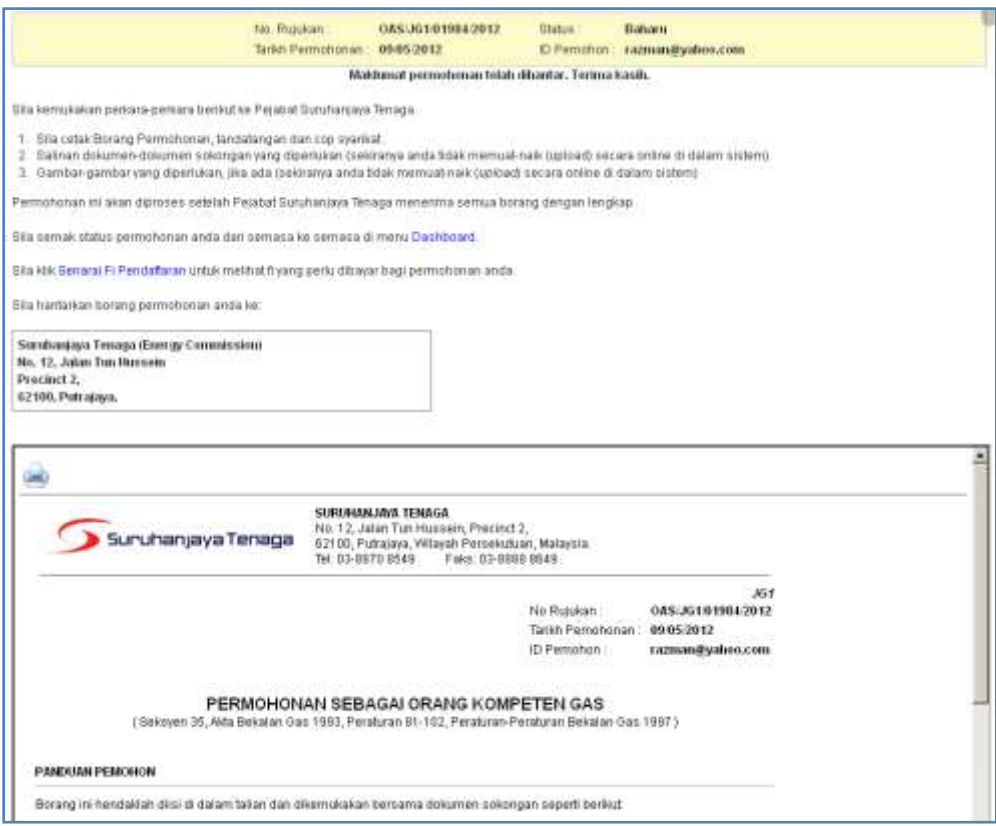

- 1. Maklumat ringkas berkaitan permohonan akan dipaparkan seperti **No. Rujukan, Tarikh Permohonan, Status Permohonan** dan **ID Pemohon.**
- 2. Prebiu untuk cetakan borang permohonan akan dipaparkan di bahagian bawah.
- 3. Sila klik pada ikon **Pencetak** untuk mencetak Borang Permohonan.